# Konstruktionsübung: **Candela, Restaurant "Los Manantiales", HP-Dach**

## 1. Restaurant "Los Manantiales", Xochimilco, Mexiko-Stadt, Mexiko, 1957-1958, Felix Candela

*Dieses Beispiel stellt nicht nur eine zusätzliche Serie von Candelas Projekte dar, die durch die Durchdringung von mehreren Hyparen gekennzeichnet wird, sondern gilt auch als ein Fixpunkt in Candelas Schaffen, wo er eine besondere Verfeinerung seiner Bauten erreichte. Symbol dieser Verfeinerung ist der so genannte "freie Rand". Dieses konstruktive Detail verleiht seinen Bauwerken ein elegantes Aussehen.*

*Das mit Joaquín Alvarez Ordóñez geplante Restaurant "Los Manantiales" wurde auf einer von Kanälen umgebenen Halbinsel erbaut (Abb. 3.22). Es ersetzte ein durch Feuer zerstörtes hölzernes Restaurant. Das lotusförmige und 42 m breite Gebäude bietet 1›000 Personen Platz und bildet sich aus vier sich durchdringenden Hyparen auf einem runden Grundriss. Die 4 cm dicken Kronblätter weisen im Zentrum des Gebäudes eine Höhe von 5,90 m auf und erreichen an ihren Außenkanten 8,25 m. Die Spannungen der Schale werden in die verstärkten Grate (= Außenkanten) geleitet, deren Dicke für den Betrachter auf geschickte Weise verborgen wurde, sodass dieser nur dünne Ränder wahrnimmt. Da die ganze Struktur lediglich auf acht Punkten ruht, strahlt das Gebäude eine gewisse Schwerelosigkeit und Transparenz aus. Auf diese Weise besteht eine* 

*ständige Verbindung zwischen innen und außen. Die Auskragungen der Schale schützen die Fenster des Restaurants vor der Witterung und der direkten Sonneneinstrahlung.*

*Ein "freier" Rand kann, statisch betrachtet, keine Spannungen aufnehmen. Aus diesem Grund müssen innerhalb einer Konstruktion andere starre Elemente vorhanden sein, die die unausgeglichenen Spannungen aufnehmen können. Diese Elemente können je nach Ausbildung sichtbar oder unauffällig (unsichtbar) sein. Die Schalenkonstruktion des Restaurants besteht aus vier sich durchdringenden hyperbolischen Paraboloiden. Die Ränder in Form von Hyperbeln wurden durch schneidende Flächen erzeugt, die schräg nach außen geneigt sind. Die Spannungen am Rand werden durch die geraden Erzeugenden auf die Gräte übertragen. Da die Schale symmetrisch ist, liegen die resultierenden Kräfte an den Enden der Grate. Die Außenkanten (Grate) funktionieren wie Dreigelenkbögen. Die vertikalen Lasten werden von Schirmfundamenten aufgenommen. Über ein ringförmiges Zugband sind die Fundamente untereinander verbunden. Das Zugband gleicht die aus der Schale resultierenden Schubkräfte (horizontal wirkende Kräfte) aus.*

Quelle: 2010 Lehrstuhl Bautechnikgeschichte und Tragwerkserhaltung | Prof. Dr.-Ing. Werner Lorenz, great-engineers.de

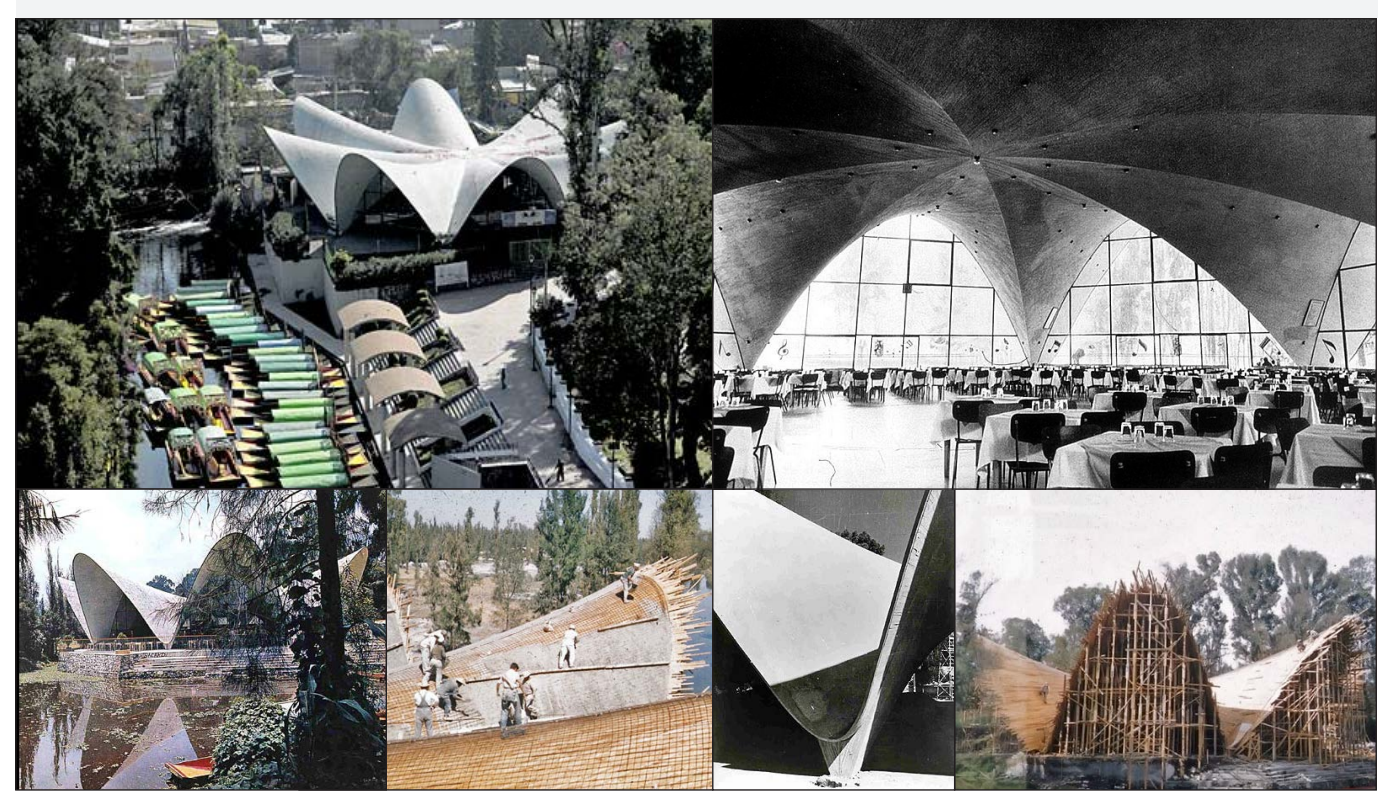

Quelle:greatbuildings.com, Wikipedia, great-engineers.de

#### 2. Regelflächen und doppelte Regelflächen (HP-Flächen = hyperbolische Paraboloide)

Zylinder, Kegel, einschalige Hyperboloide und hyperbolische Paraboloide sind Flächen, die Scharen von Geraden tragen. Daher können sie auch durch Bewegung einer Geraden im Raum erzeugt werden. Diese Flächen werden als Regelflächen bezeichnet. Diese und speziell der Sonderfall der HP-Flächen (hyperbolische Paraboloide) werden im Schalenbau gerne verwendet. Besondere statische Eigenschaften (die vor allem bei lotrechter Achse der HP-Flächen auftreten) erlauben die Konstruktion von Schalen mit grossen Spannweiten und vergleichsweise geringer Schalendicke. HP-Flächen sind leicht zu benutzende Grundelemente für den architektonischen Entwurf und vielfältig im Design einsetzbar.

Regelflächen können mit einer Schar von Geraden (Dachlatten) erzeugt werden, die entlang zwei beliebigen Leitkurven geführt werden. Im Sonderfall der HP-Flächen, kann man sie mit zwei Scharen von Geraden erzeugen, die einander schneiden. HP-Flächen können aus zwei Geraden als Leitkurven gebildet werden. Die Scharen von Geraden liegen parallel zu den zwei sog. Richtebenen, die die Fläche umschliessen. Somit können HP-Flächen (so wie die einschaligen Hyperboloide) als *doppelte* 

*Regelflächen* bezeichnet werden.

Quelle: Architekturgeometrie, H. Pottmann, Bentley Institute Press

### **Grundkonstruktion Regelflächen**

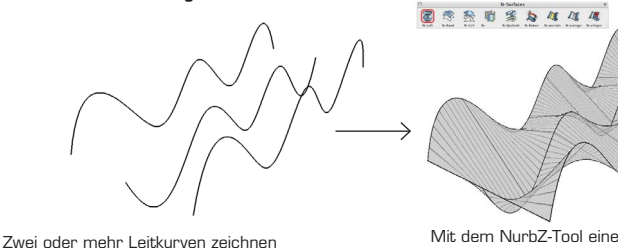

Mit dem NurbZ-Tool eine Nurb-Fläche erzeugen. Wichtig: der Tiefengrad (V) der Fläche muss 1 betragen, damit die Leitkurven linear verbunden werden.

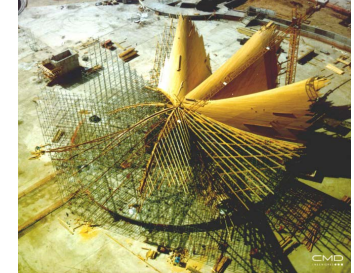

Beispiele Regelflächen

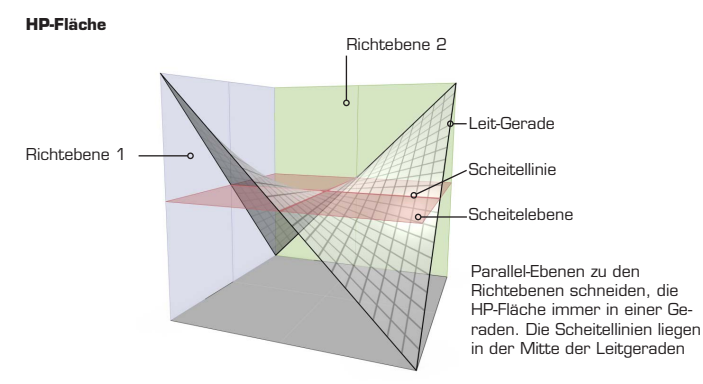

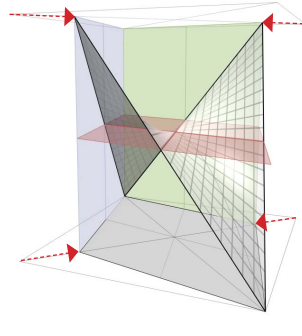

Die Eigenschaften der HP-Fläche bleiben erhalten auch wenn die Fläche in eine beliebige Richtung skaliert wird.

Candela HP-Dachelement ist eine in die 45° Richtung geschrumpf-te Fläche. Die Scheitellinien liegen dann in einem spitzen Winkel zueinander.

#### **HP-Grundkonstruktion 1**

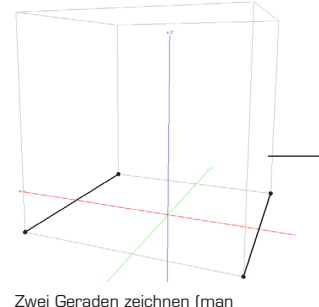

国际金时等与加加运 Die Geraden mit NurbZ Tool in eine NURB-

Fläche verwandeln

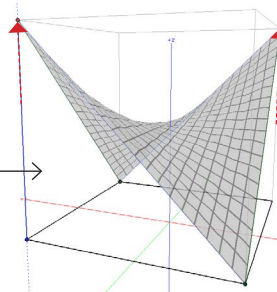

Kontrollen einblenden (Rechtsklick aufs Objekt). Zwei Kontrollpunkte nach oben bewegen.

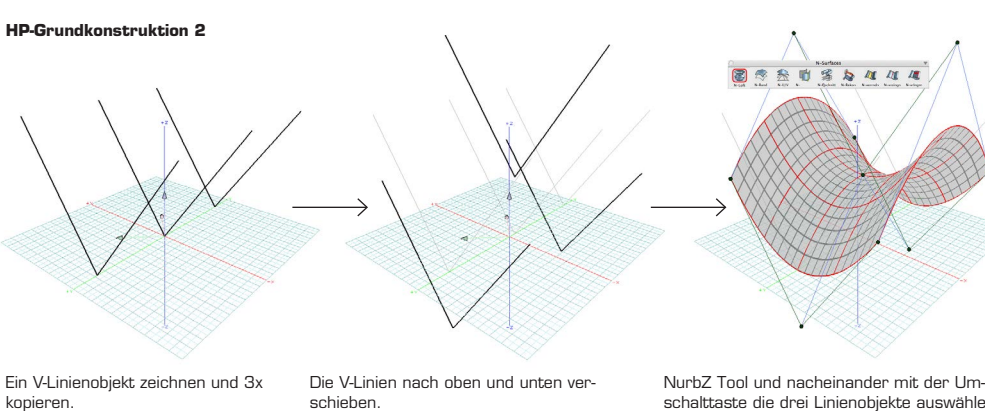

schalttaste die drei Linienobjekte auswählen und in eine NURB-Fläche verwandeln. Diese Fläche kann man auch als Schiebefläche (Sweep-) erzeugen: eine Hyperbolkurve als Profil wird entlang einer zweiten als Pfad gezogen...

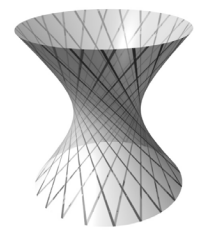

Auch die einschalige Hyperboloide (=Karftwerk-Kühlturm) kann mit zwei Scharen von Geraden erzeugt werden.

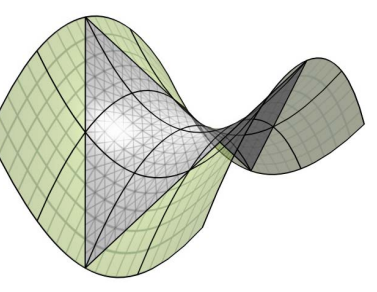

Mit entsprechendenen Parameter führen beide Konstruktionen zur gleichen HP-Flächen.

kann auch direkt mit zwei windschiefen Geraden anfangen...)

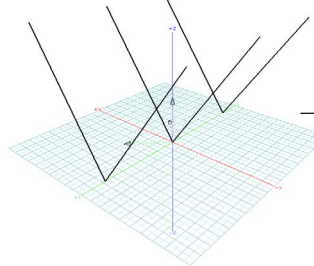

schieben.

**Übungsblatt 4.2**, Bonzai3D, © 2013 K.Mbiti

### 3. Geometrische Analyse

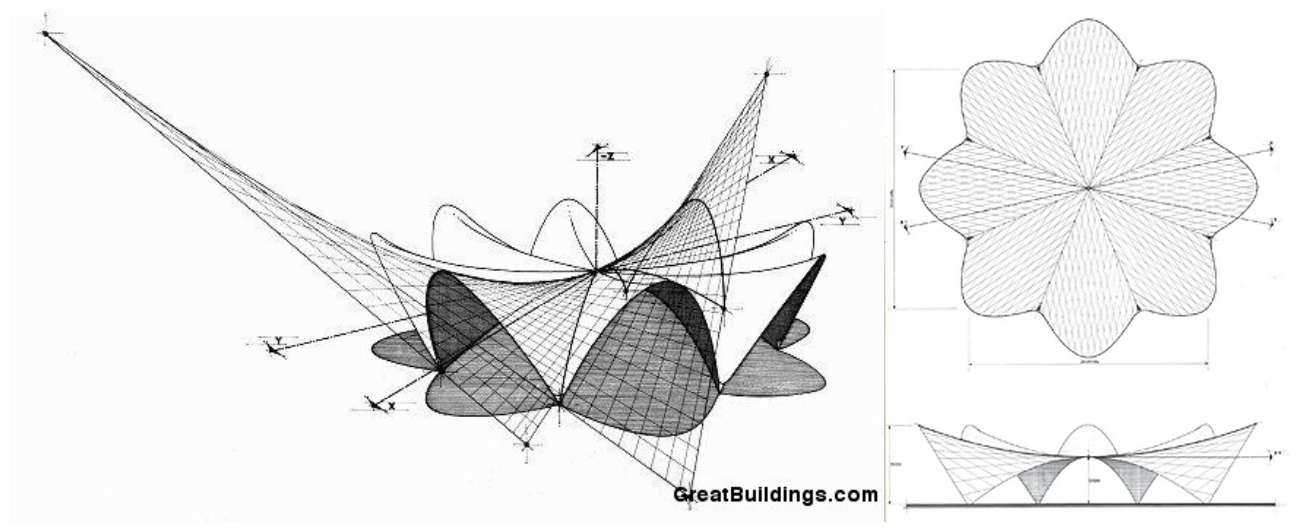

Aus diesen Darstellungen wird schnell klar, dass Candelas Dachkonstruktion auf einer HP-Fläche basiert. Auf der GR-Darstellung rechts sind die Scheitellinien der Fläche abgebildet (mit einem Winkel von 22.5° oder 360°/16...). Die Kreuzung der Scheitellinien liegt in der Mitte vom Gebäude auf 5.90 m. Die Auflagepunkte sind auf der Richtebene der HP-Fläche und liegen auf den Ecken eines Achtecks von ca. 34 m Durchmesser. Aus diesen Angaben kann man die HP-Fläche geometrisch nachkonstruieren.

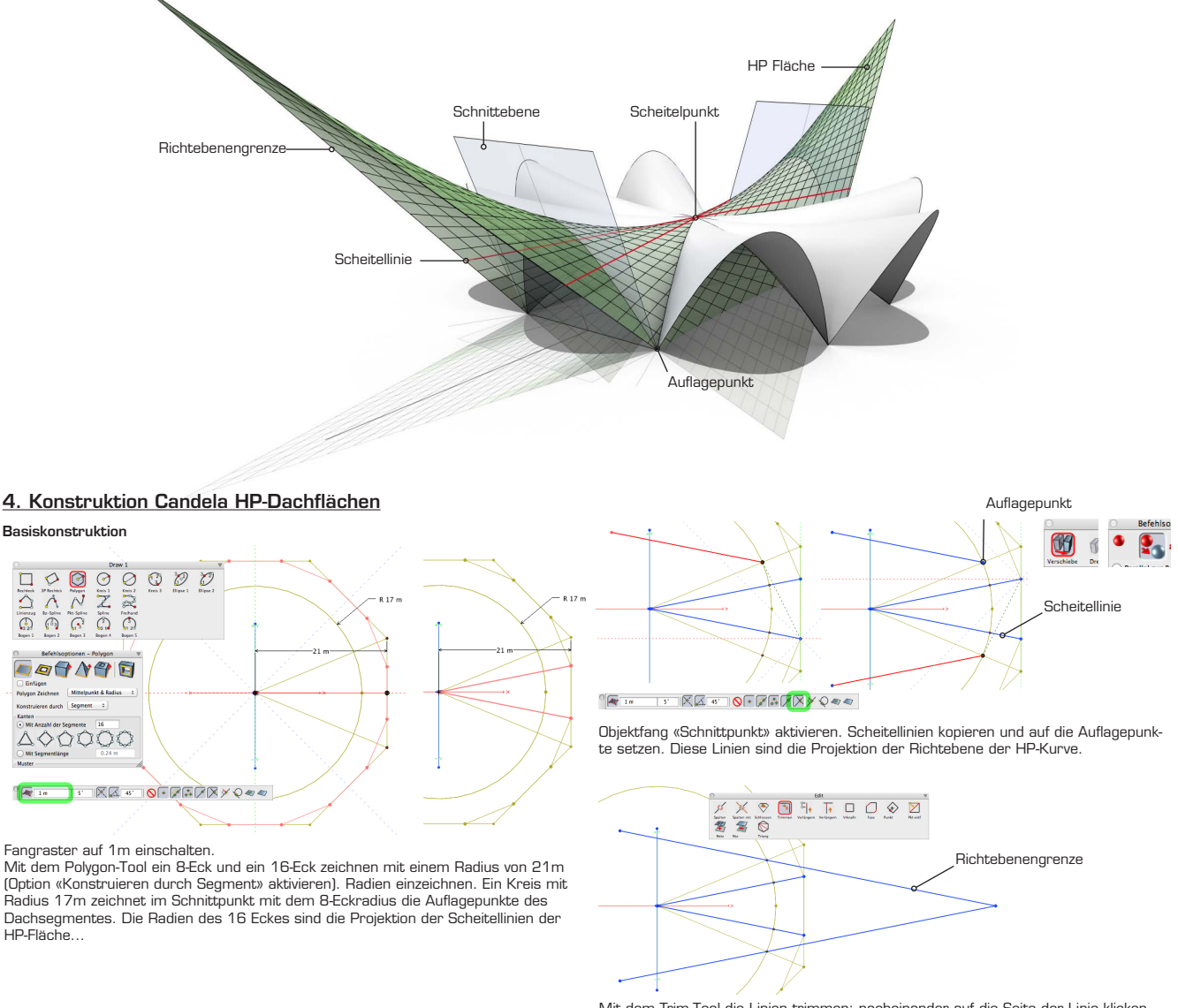

**Übungsblatt 4.3**, Bonzai3D, © 2013 K.Mbiti

Mit dem Trim-Tool die Linien trimmen: nacheinander auf die Seite der Linie klicken wo die Linie verlängert werden soll...

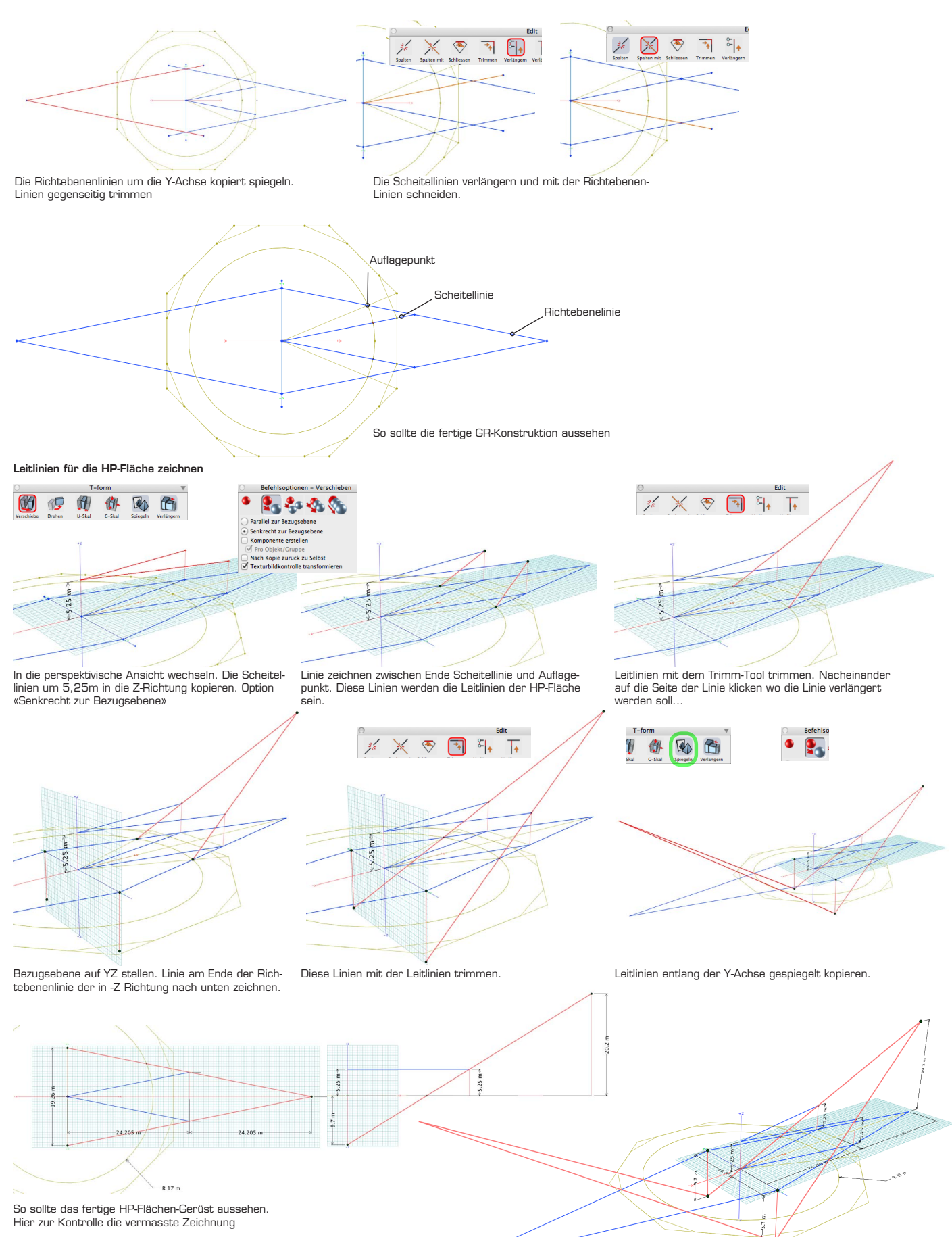

**Übungsblatt 4.4**, Bonzai3D, © 2013 K.Mbiti

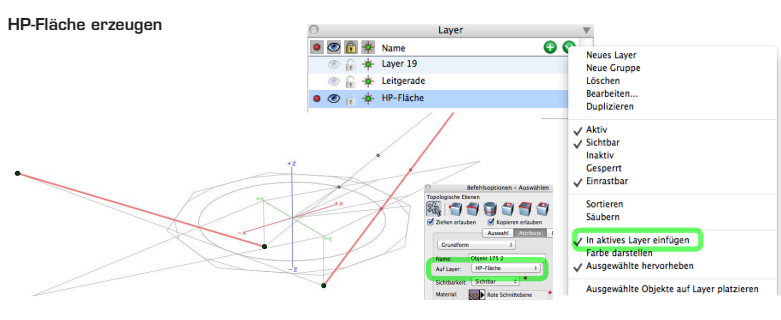

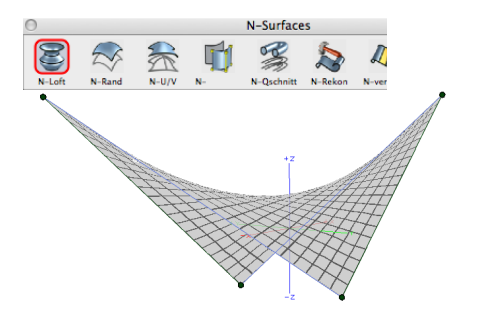

Mit Kopieren/Einfügen die zwei Leitlinien auf ein neues Layer setzen. Vorher die Layer-Option «In aktives Layer einfügen» aktivieren. Das Layer eines Objektes kann auch unter seinen Attributen zugewiesen werden.

Mit dem N-Loft Tool eine Nurb-Fläche zwischen den Linien aufspannen. Voilà, fertig ist die HP-Fläche. Jetzt muss sie noch geschnitten werden.

HP-Fläche teilen

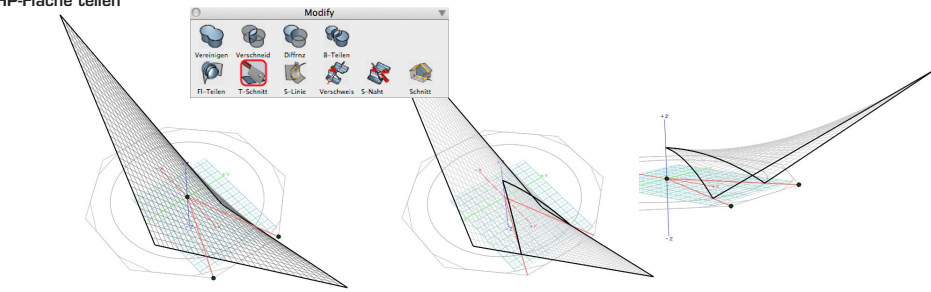

Konstrutions-Layer einblenden und mit dem Polyline-Tool eine V-Linie nachzeichnen (Ecke 8-Eck und Mittelpunkt). Mit dem T-Schnitt Tool die HP-Fläche teilen und Reststück löschen.

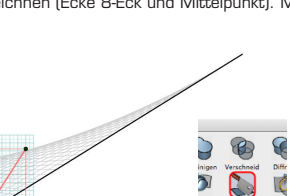

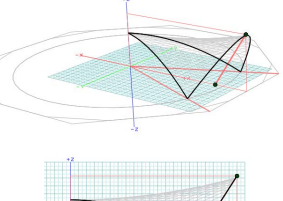

Im SR ein Rechteck 21 x 8.25 m zeichnen

Rondell Dachfläche erzeugen

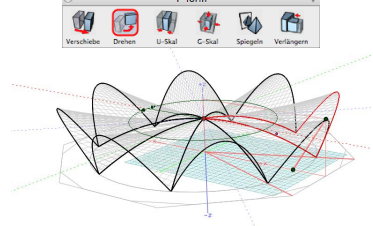

Dachelement 7 Mal im Kreis kopieren (Mehrfachkopie, Abstand unterteilen, 360°)

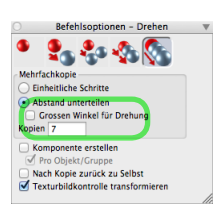

Schnittgerade zeichnen zwischen Auflage-punkt und Rechteck-Ecke.

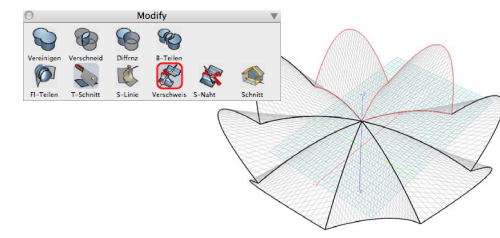

Mit Verschweiss-Tool nacheinander die einzelnen Dachelemente zu einem Flächen-Objekt verschweissen.

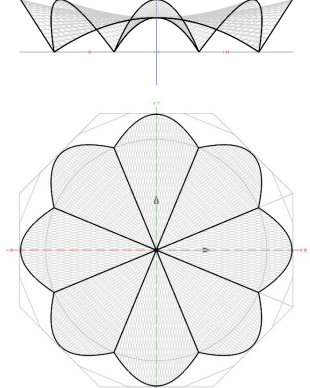

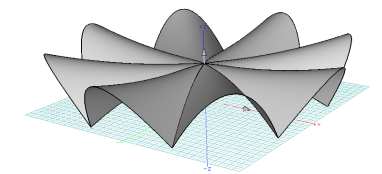

So sollte die fertige Dachfläche aussehen.

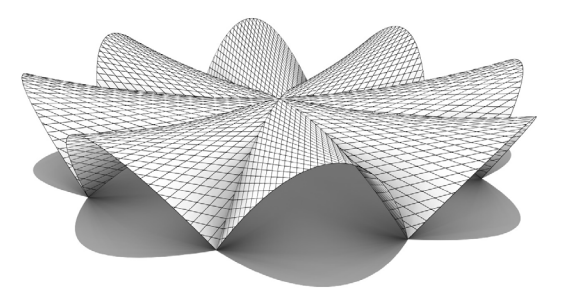

**Übungsblatt 4.5**, Bonzai3D, © 2013 K.Mbiti

Mit dem T-Schnitt Tool die Fläche teilen und Reststück löschen.

Dach als Volumenkörper konstruieren

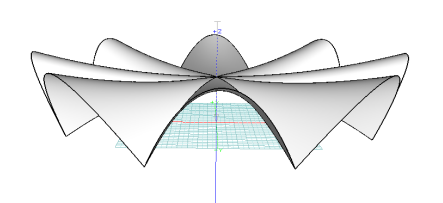

Eine Kopie des Dachflächenobjektes (wir brauchen es noch) auf ein neues Layer setzen.

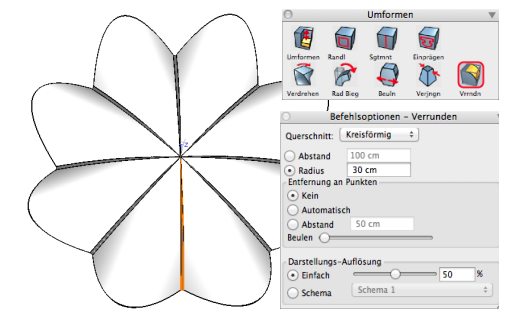

Mit Verrunden-Tool nacheinander die zentralen Dachsegmente mit einem Radius von 30 cm verrunden: mit einem Befehl-Klick die einzelnen Segmente nacheinander auswählen und verrunden. Bei mir hat der Versuch nicht geklappt alle Segmente aufsmal zu verrunden. Verrundung mit kleineren Werten versuchen, falls es mit 30 cm nicht klappt.

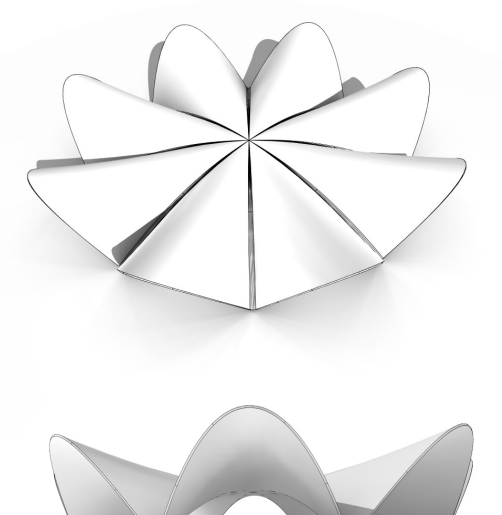

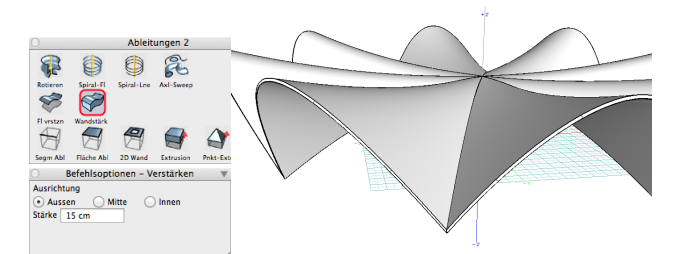

Mit dem Wandstärke-Tool das Flächenobjekt in einen Volumen-Körper verwandeln. Option Aussen, Stärke 15 cm (dicker als das Original, weil es sonst zu dünn erscheint auf den Renderings... )

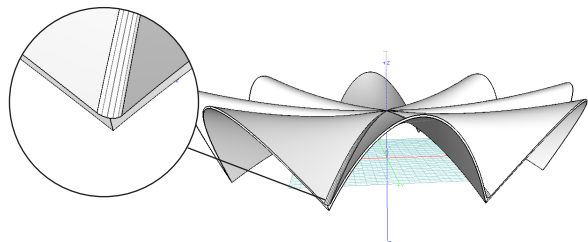

Voilà, das Dachmodell ist fertig. Candelas Konstruktion versinkt etwas im Boden, um eine genügend grosse Auflagefläche zu bilden. Man kann das Dachmodell um ein paar cm nach unten bewegen, um dies zu simulieren.

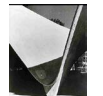

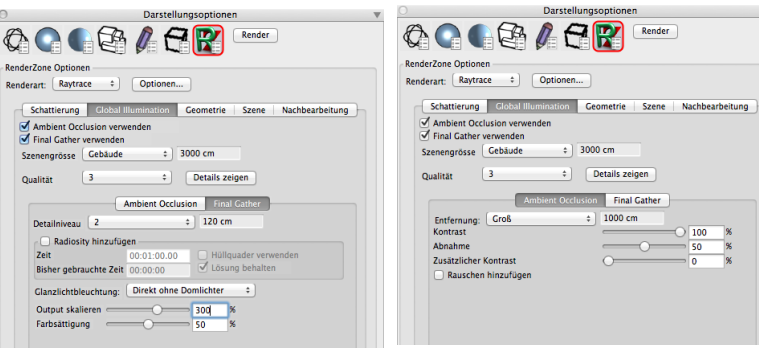

Testrenderings mit «Ambient Occlusion» und «Final Gather», Einstellungen beachten. Diese Optionen verlängern die Renderzeit um bis zu 8x !

### 5. Konstruktion Glasfenster-Fassade

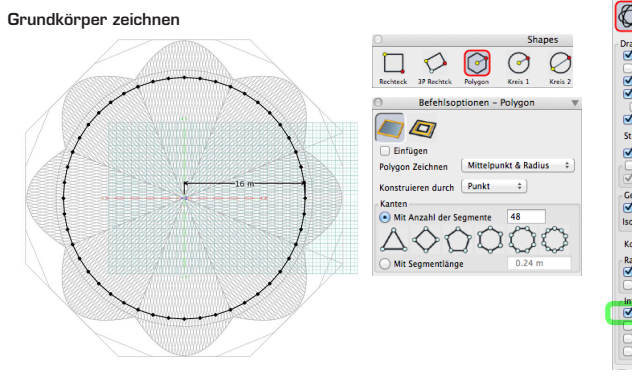

Im GR ein 48-Eck mit Radius 16 m zeichnen. Option «Mittelpkt & Radius». Die Glasfassade ist etwas zurückversetzt gegenüber den Dachauflagepunkten.

#### Glasflächen zeichnen

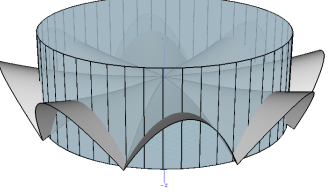

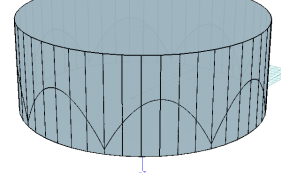

Eine Kopie vom 48-Eck Körper und der Dachfläche auf ein neues Layer setzen (wir brauchen beide Objekte noch).

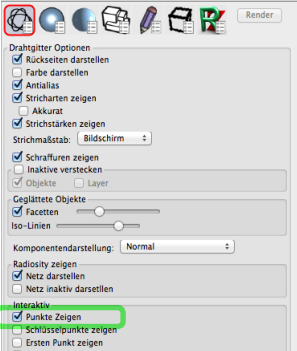

Tipp:

In der Palette «Darstellungsoptionen» kann man z.B. in der Draht-Gitter Darstellung die Option «Punkte Zeigen» aktivieren, um Objektpunkte besser sehen zu können.

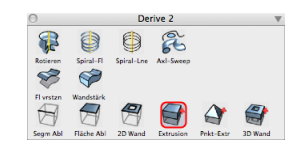

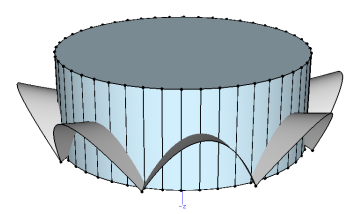

48-Eck kopieren (wir brauchen es noch) und auf ein neues Layer setzen. Mit Extrusion-Tool extrudieren - hoch genug, um die Dachfläche zu überragen.

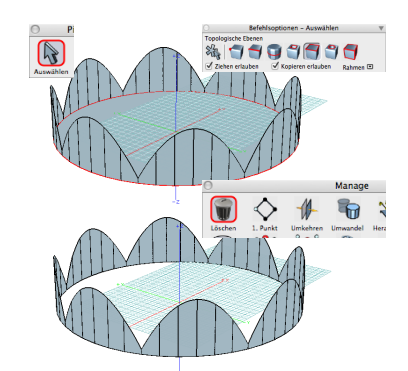

Innenfläche markieren: Mit dem Pick-Tool ein Befehl-Klick auf die Fläche (Alternativ kann man in die Topologie die Option «Seitenfläche» wählen). Mit der Löschtaste (oder Papierkorb-Tool) löschen.

Eine Kopie vom 48-Eck Körper und der Dachfläche auf ein neues Layer setzen (wir brauchen beide Objekte noch!).

#### Fensterrahmen zeichnen

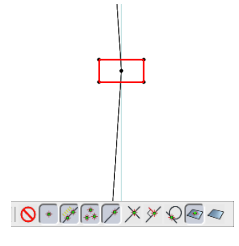

Ein Rechteck von ca. 8 x 4 cm zeichnen.

Bei der Objektfangpalette die Option «auf Mittelpunkt einrastern» aktivieren. Rechteckmitte präzis auf die Ecke des 48-Eckes setzen.

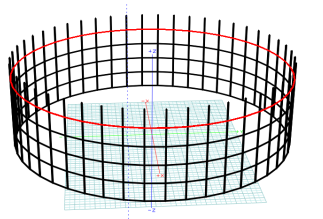

Wandobjekt in 2 m Schritten in die Höhe kopieren.

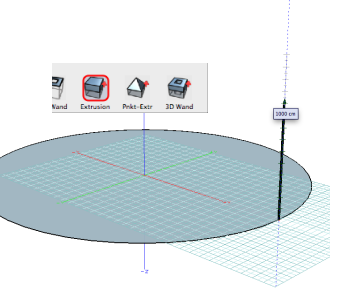

Rechteck extrudieren (ca. 10m reicht)

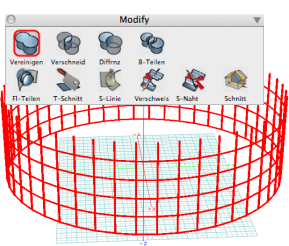

Alle Objekte auswählen und mit dem Vereinigen-Tool zu einem Objekt verschmelzen.

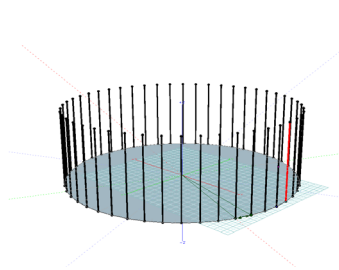

Extrusionskörper 47 Mal im Kreis kopieren.

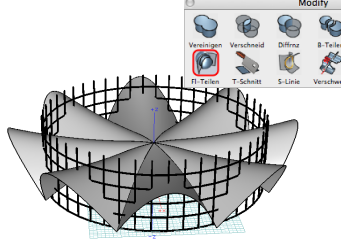

Eine Kopie der Dachfläche einfügen Mit dem Flächen-Teilen-Tool Fensterlatten-Objekt mit der Dach-fläche teilen (nacheinander in dieser Reihenfolge auswählen). Geduld: es kann etwas dauern...

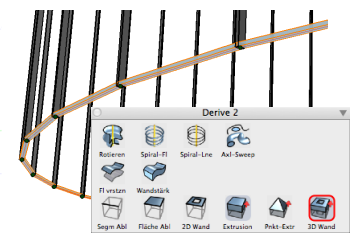

48-Eck-Fläche mit dem 3D-Wand-Tool in ein Wand-Objekt verwandeln: Wanddicke 8 cm, Höhe 4 cm

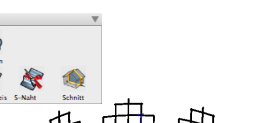

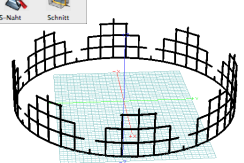

Oberteil löschen. Fertig sind die orth ogonalen Fensterlatten. Es fehlen noch die Dachanschlussprofile.

Dachanschlussprofile konstruieren

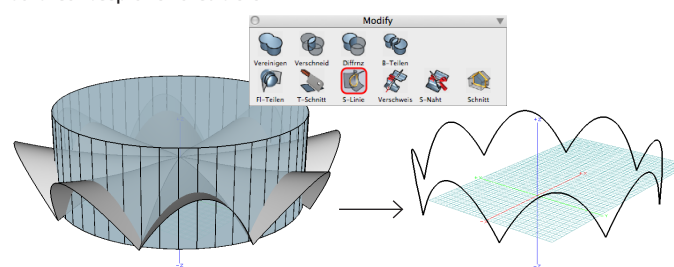

Eine Kopie vom 48-Eck Körper und der Dachfläche auf ein neues Layer setzen. Mit dem S-Linie-tool die Schnittlinie der beiden Körper erzeugen.

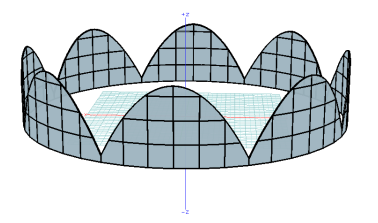

Layers einblenden mit dem Glas-Flächen-Objekt und den Fensterrahmen. Fertig ist die Glasfenster-Fassade. Zeit die Materialien zuzuweisen.

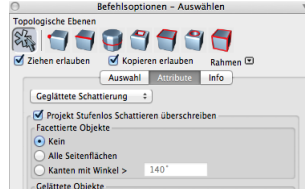

Beim Glas-Flächen-Objekt unter Attributen/Gelglättete Schattierung die Option «Kein» aktivieren. So werden die Fensterflächen facettiert gerendert - sonst würde das Programm die Flächen automatisch geglättet rendern (bei einem Winkel von über 140° zwischen den Facetten)

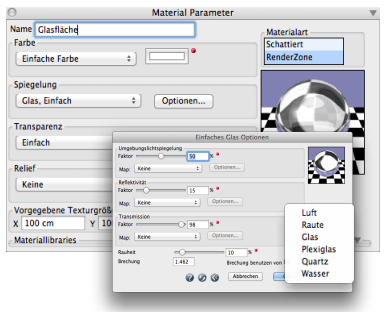

Die Glasflächen erhalten ein Glas Einfach Material. Doppelklick auf ein Material um die Material-Parameter zu bearbeiten. RenderZone-Optionen öffnen und unter Spiegelung «Glas, Einfach» wählen. In den Optionen die Spiegelung auf 15% setzen und Transmission auf ca 98%. Unter Brechungsindex den Wert auf 1 (Luft) setzen (s. unten). Unter Farben kann man ein blasses Weiss/Blau wählen (sehr zurückhaltend Farben einsetzen!). Material mit Drag&Drop auf das Fenster-Objekt ziehen.

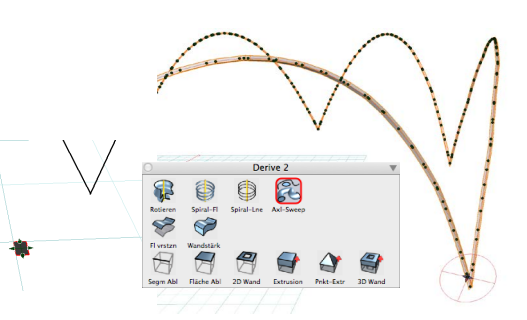

Ein Rechteck von ca. 10 x 5 cm zeichnen. Mit dem Axal-Sweep-Tool das Dachanschlussprofil-Objekt erzeugen - Ausrichtung des Rechteck-Profils nach Bedarf ändern.

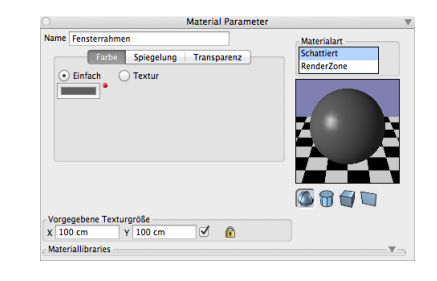

Die Fensterrahmen erhalten einen antrazitfarbigen Anstrich. Farbe: dunkelgrau, Spiegelung: Plastik

Fensterglas muss in den meisten Fällen keine Dicke besitzen, das führt nur zu langen Renderzeiten ohne merkbare Qualitätsverbesserung. Aber Achtung: bei Glas auf einseitigen Flächen sollte man den Brechungsindex auf 1 (Luft) setzen, sonst kann es zu unnatürlich wirkenden Lichtbrechungen kommen:

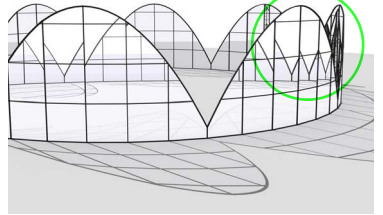

Testrendering einseitiges Fensterglas mit Brechungsindex 1.4 (Glas)

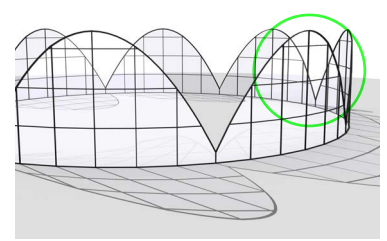

Testrendering einseitiges Fensterglas mit Brechungsindex 1 (Luft)

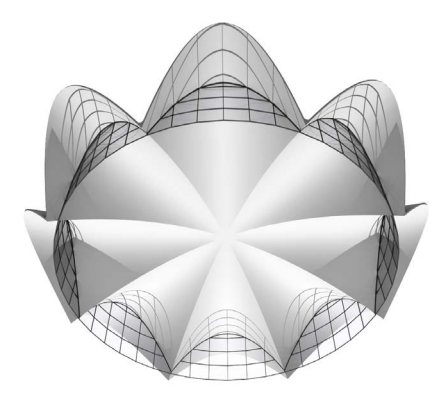

Fensterfront und Dach einblenden, Lichtrichtung bestimmen und mit RenderZone rendern.

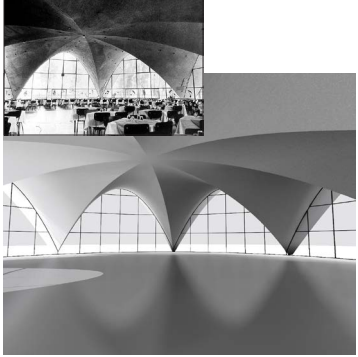

Innenraum: man kann die Position vom Foto-grafen im 3D Modell rekonstruieren.

**Übungsblatt 4.8**, Bonzai3D, © 2013 K.Mbiti

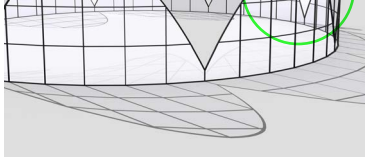

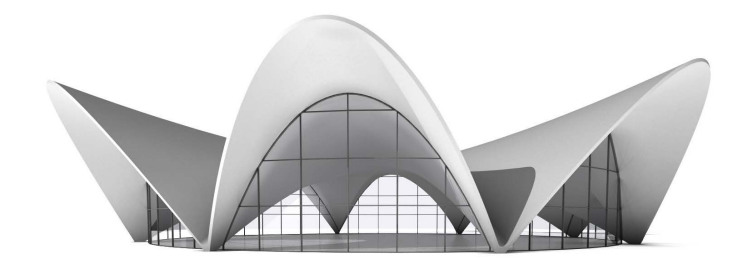

Fertig :-)